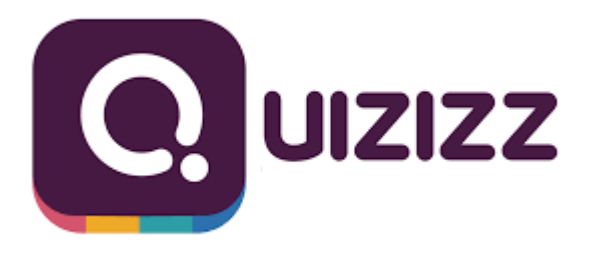

## **Opis narzędzia:**

Quizizz jest platformą internetową dającą możliwość tworzenia własnych quizów oraz korzystania z już istniejących. Quizy można przeprowadzić podczas lekcji, bądź zadawać uczniom w ramach samodzielnego przygotowywania ich do zajęć. Aby przeprowadzić quiz, wystarczy udostępnić uczniom link. Dużą zaletą Quizizz jest to, że może on być rozwiązany równocześnie przez każdego ucznia indywidualnie na każdym urządzeniu elektronicznym mającym dostęp do Internetu. Quizy mogą być narzędziem do wprowadzania nowych tematów, bądź też sposobem na sprawdzenie wiedzy już zdobytej przez uczniów, jako testy wiedzy.

## **Co wyróżnia to narzędzie:**

- daje możliwość tworzenia quizów dopasowanych do potrzeb,
- umożliwia korzystanie z zasobów gotowych quizów, udostępnianych przez innych użytkowników,
- sprawdza zdobytą wiedzę,
- możliwość losowej kolejności pytań dla każdego uczestnika,
- czas na odpowiedź zależy od naszych preferencji, do każdego pytanie można go dostosować biorąc pod uwagę wiedzę i umiejętności uczestników,
- uczestnik gry widzi na swoim ekranie swoje wyniki (liczba poprawnych i błędnych odpowiedzi),
- quiz może być rozwiązywany jednocześnie przez wszystkich uczestników, badź jako zadanie domowe (ustalamy do kiedy ważny jest kod),
- możliwość stworzenia wirtualnej klasy,
- możliwość przygotowania fiszek,
- możliwość weryfikacji uczestników.

#### **Jak pracować z narzędziem?**

Aby stworzyć swój quiz on-line, najpierw należy wejść na stronę główną platformy https://quizizz.com. Strona ta jest w języku angielskim. Jednak po zalogowaniu się i wypełnieniu podstawowych danych, język na stronie automatycznie zmienia się na polski. Wybierz zarejestruj się przez w Google lub używając innego adresu e-mail, zaznacz pod spodem dwa małe kwadraciki i przechodzimy dalej. Program może zapytać, czy jesteś uczniem, czy nauczycielem. Wybierz "as a teacher" lub "jako nauczyciel", w zależności od tego, w jakim języku pojawiły ci się informacje na ekranie.

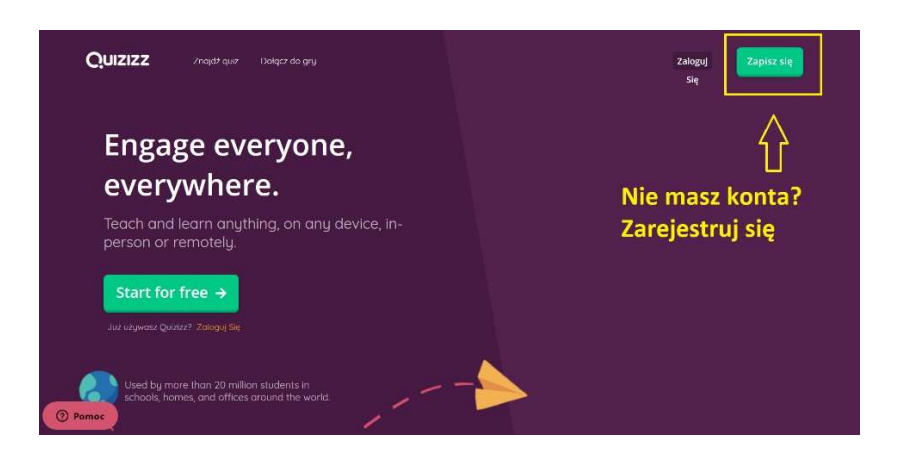

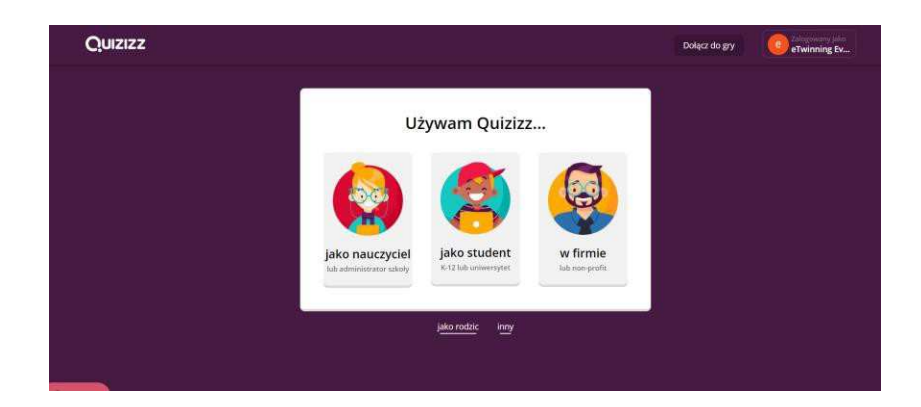

Po zalogowaniu do https://quizizz.com/ i opuszczeniu programu, ponownie odwiedzając stronę kliknij na **zaloguj się.**

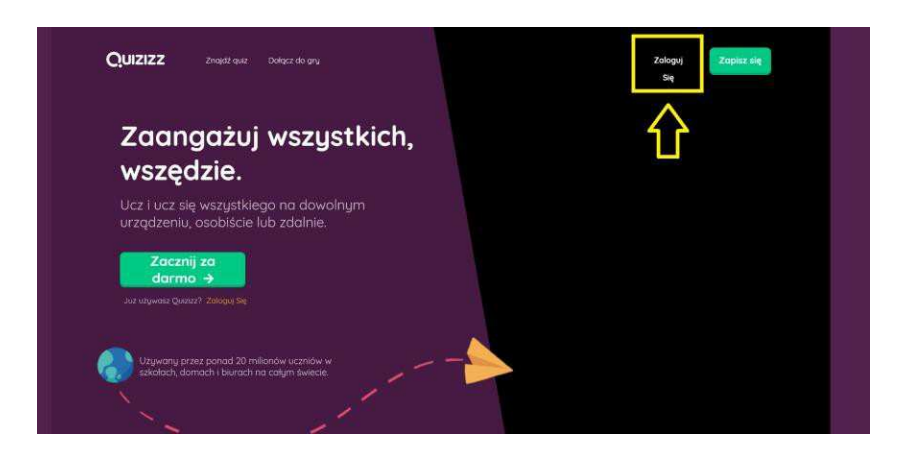

Po wejściu do aplikacji można skorzystać z wyszukiwarki quizów. W ten sposób można skorzystać z gotowych zasobów udostępnionych przez innych użytkowników. Można również tworzyć własne kolekcje, organizując swoje testy np. ze względu na tematykę, czy dodając znalezione zasoby.

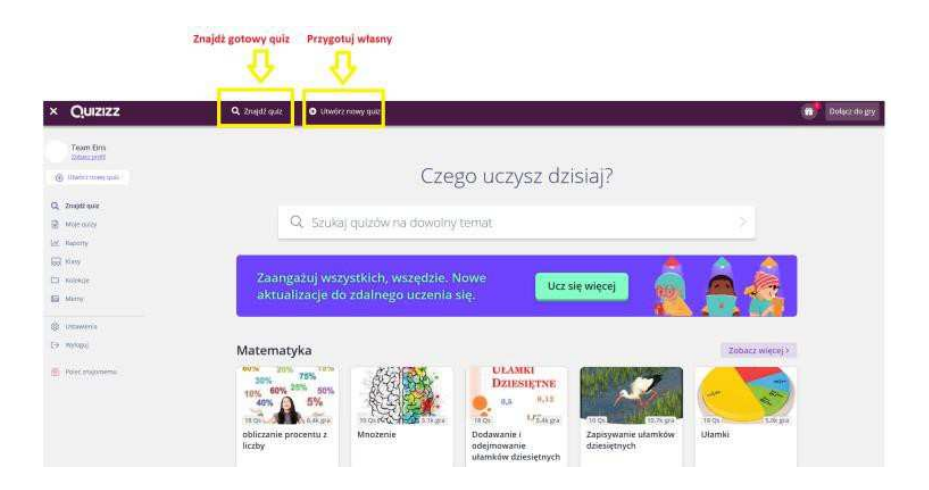

W celu wyszukania gotowych quizów wpisz różne frazy w okienku z lupką, lub pod spodem przejdź do kategorii i kliknij więcej np. matematyka, czy nauka (biologia, chemia, fizyka, przyroda należą do jednej kategorii).

Po wybraniu odpowiedniej gry, możesz ją udostępnić uczniom jako zadanie domowe (wtedy widzimy rezultaty), lub jako ćwiczenie (wtedy nie widzimy wyników).

Jeśli wybierzesz **ćwiczyć** (C) pokaże się nam link, który należy skopiować i wysłać dzieciom w wiadomości czy zadaniu domowym. Uczniowie mogą podejmować dowolną ilość prób, nauczyciel nie ma dostępu do raportu. Jeśli wybierzemy **assign homework** ( przypisz HW ) (**B.)** ustawiamy datę i godzinę do kiedy uczniowie mają wykonać quiz. Możesz również zaprosić uczniów do gry o ustalonej godzinie **(A.), natomiast w przypadku gry na żywo, jak i zadania domowego od niedawna uczniowie muszą się zalogować do programu.** 

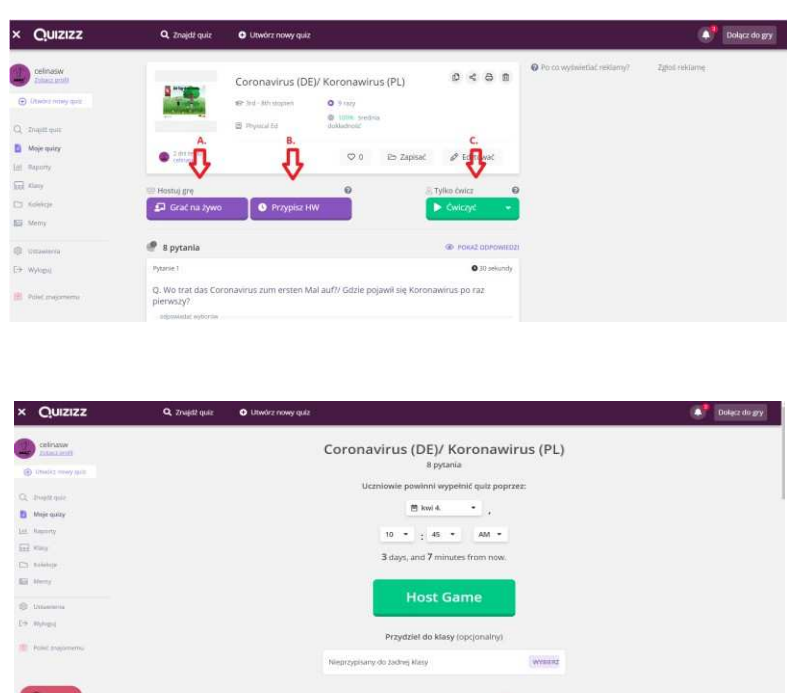

Pod spodem mamy różne opcje do wyboru (zaawansowane ustawienia), np. możemy pomieszać pytania, lub odpowiedzi

Uczniowie mogą korzystać z quizizz na swoich telefonach instalując darmową aplikację Quizizz lub na stronie internetowej quizizz, ale wówczas muszą założyć sobie konto a następnie kliknąć dołącz do gry - join game.

Na swoim panelu możemy śledzić postępy uczniów w zakładce moje raporty, ważne żeby uczniowie podpisywali się np. inicjałami, żebyśmy wiedzieli kto jest kim. Dzieci widzą również ranking, kto ich wyprzedził itp.. Co jest ważne uczniowie mogą wielokrotnie podchodzić do quizu, za każdym razem będą mieli pytania i odpowiedzi w innej kolejności, więc starając się o jak najlepszy wynik będą się przy okazji uczyć.

Tak wygląda dostęp do raportów:

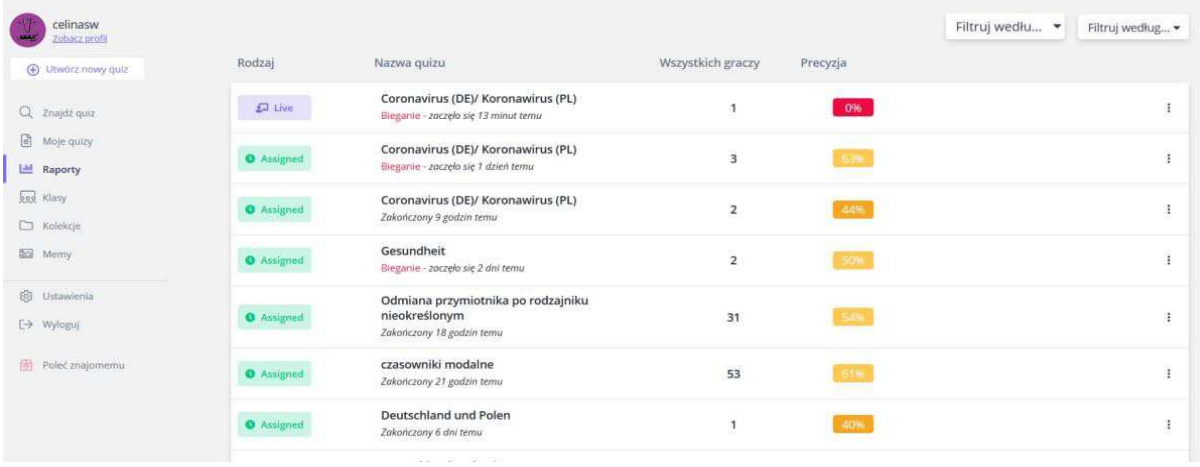

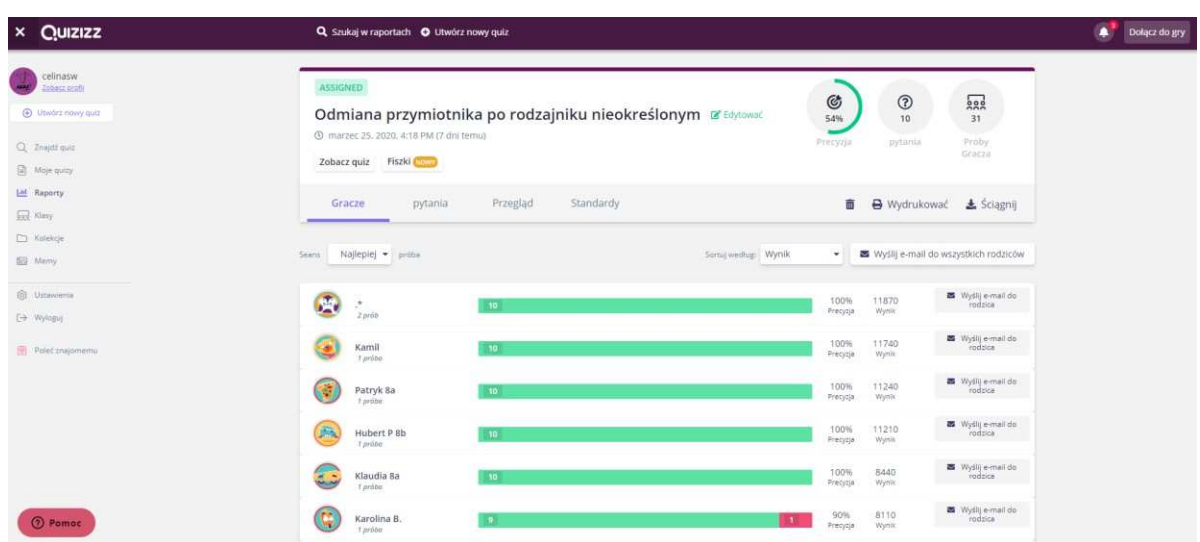

Grę tworzymy z głównego pulpitu, wybieramy "utwórz nowy quiz".

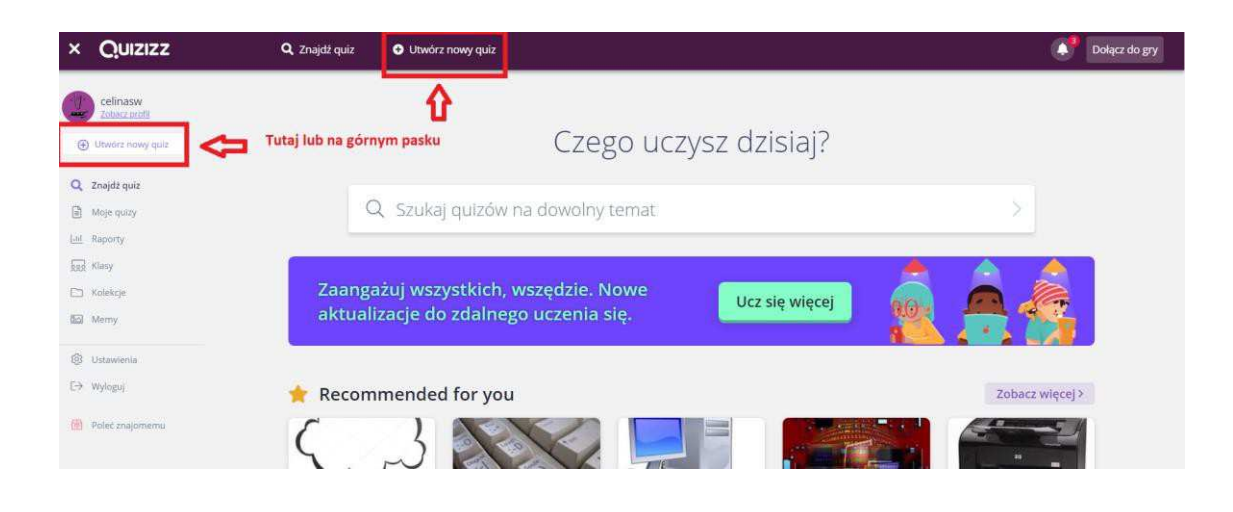

Podajemy nazwę quizu oraz odpowiednią kategorię.

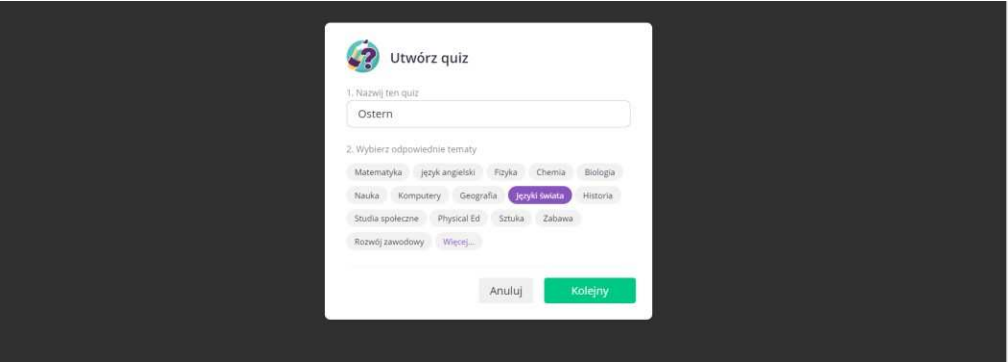

Dodajemy własne pytania lub skorzystać biblioteki z wielu, które według strony pasują do naszego tytułu i kategorii, możemy przeglądać te które się pojawiły i dodawać poszczególne pytania (teleportuj, wpisujemy tutuł i wybierami przy pytaniu, które nas interesuje "DODAJ". **Samodzielne tworzenie pytań quizu** – wpisujemy pytanie **(A.)** i odpowiedzi możemy zrobić 2 lub więcej oraz dodać obraz z naszych zasobów, zaznaczamy która odpowiedź jest poprawna, wybieramy ile czasu uczeń ma na odpowiedź i zapisujemy. Zdjęcia możemy pobrać ze strony https://pixabay.com/pl/.

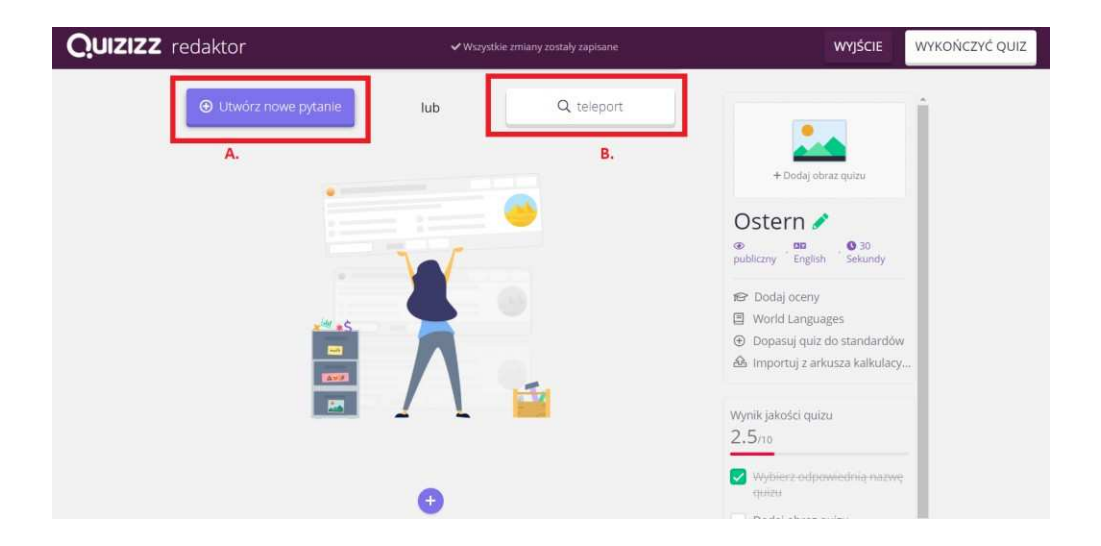

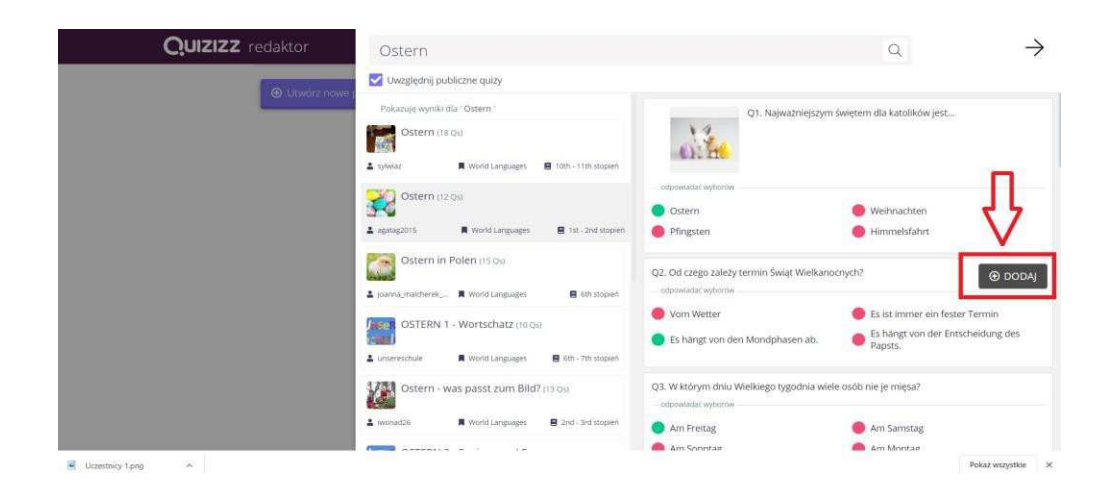

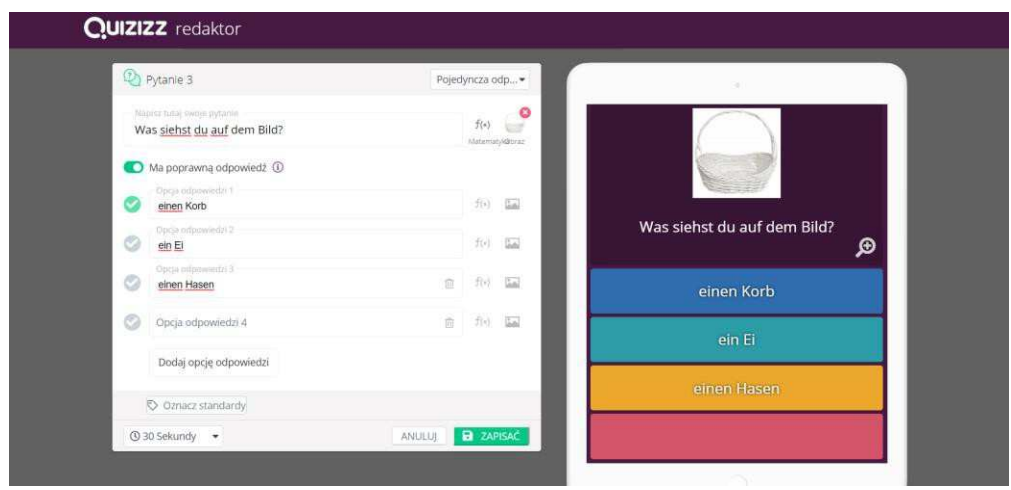

Plusem dodasz kolejne pytania. Wybierz **wykończyć quiz**, możesz dodać obraz tytułowy, oraz musisz podać od której do której klasy przewidziany jest nasz quiz, wyskakuje komunikat, który usuwamy krzyżykiem u góry.

Dla uczniów możemy również utworzyć wirtualną klasę.

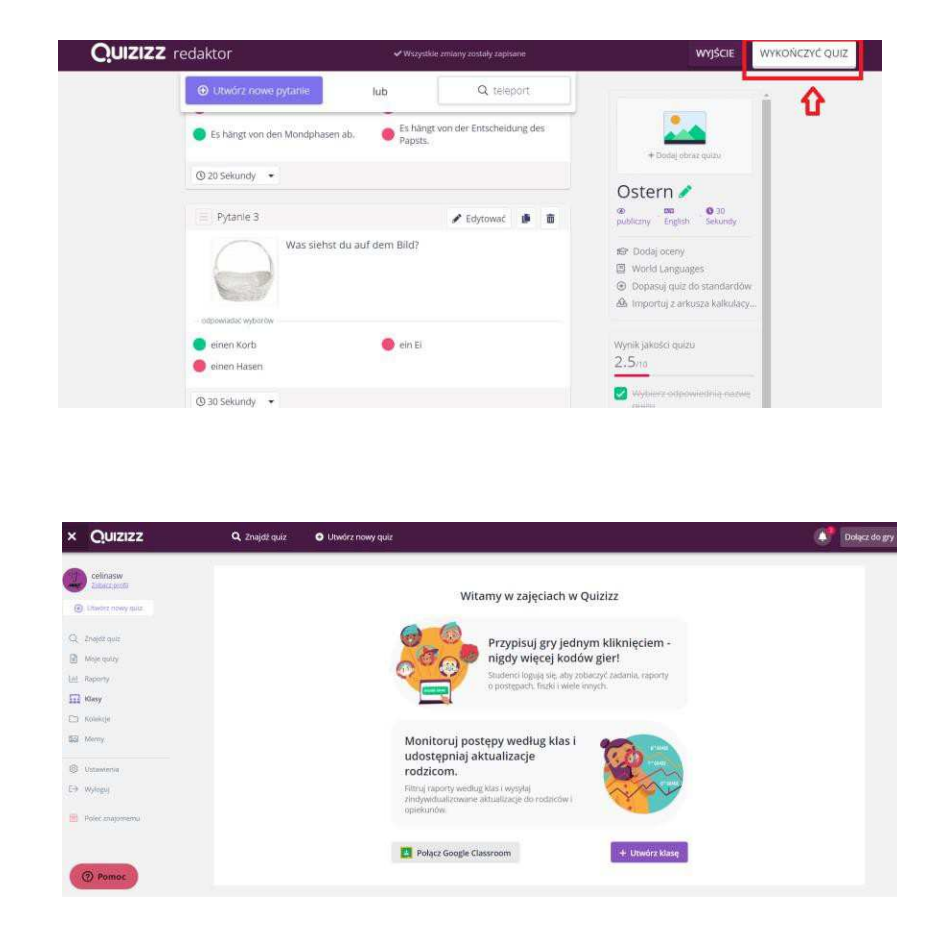

# Aplikacja oferuje również opcję Fiszki. Dzięki temu uczniowie mogą przygotować się do gry.

Uczniowie mogą przejrzeć quiz przypisany przez nauczyciela z zakładki "Moje działania" na stronie dołączenia. Po ukończeniu quizu prowadzonego przez nauczyciela uczniowie mogą znaleźć przycisk Fiszki.

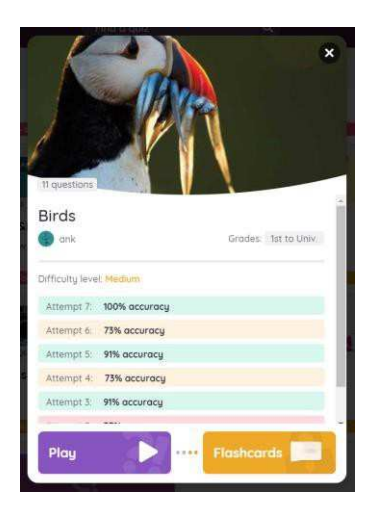

Kliknij przycisk "Fiszki" na karcie quizu, aby otworzyć fiszki. Uczeń nie musi być zalogowany.

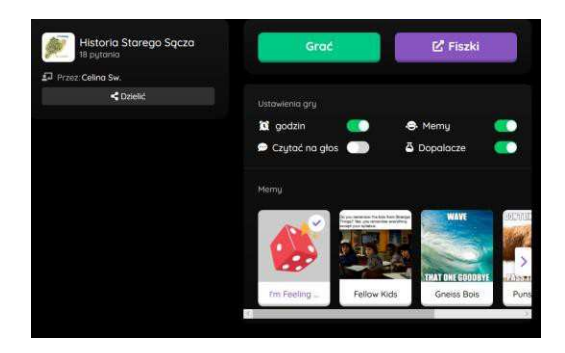

Quiz możemy ponownie odszukać w zakładce "moje quizy".

W razie problemów możesz się zarejestrować na stronie Help Center Quzizz https://quizizz.zendesk.com/hc/en-us. Jeśli nie znasz języka angielskiego, zaloguj się z przeglądarki CHROM, kliknij prawym przyciskiem myszy i wybierz opcję "Przetłumacz na język polski"

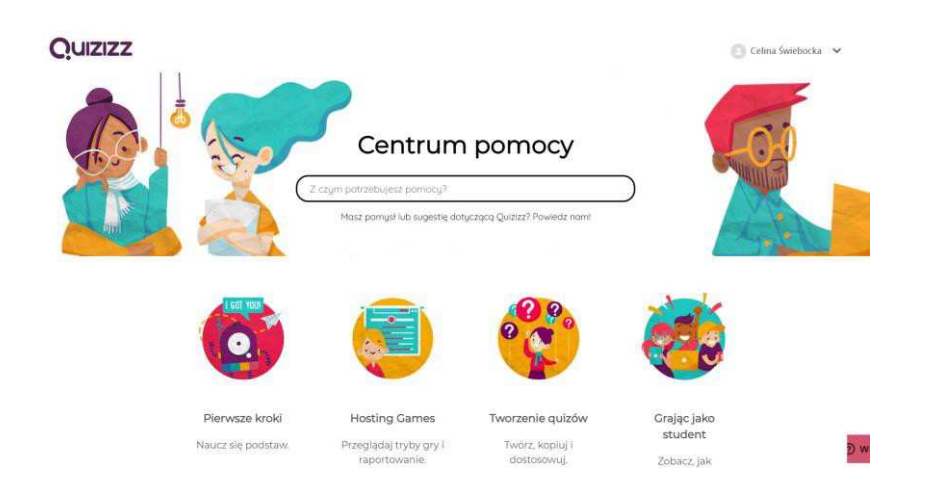

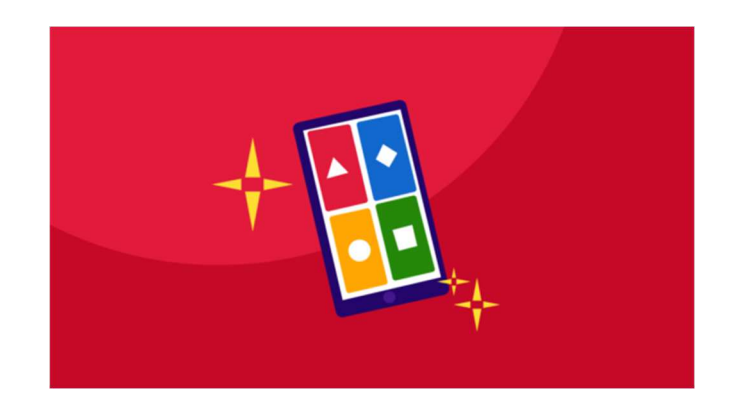

**Kahoot!** jest platformą do tworzenia interaktywnych zadań. Za jej pośrednictwem można tworzy<sup>ć</sup> testy, ankiety, quizy dla dowolnej kategorii wiekowej. Jest odpowiednia zarówno dla szkoły podstawowej, jak i dorosłych. Artykuł zawiera informację o procesie rejestracji i tworzenia quizów na stronie internetowej Kahoot !, a także o tym, jak wysłać quiz swoim uczniom. Czytaj dalej, postępuj zgodnie z instrukcjami i upewnij się w zaletach platformy.

### **Jak korzystać z Kahoot?**

Dla nauczyciela Kahoot! to platforma projektowa, w której można szybko stworzyć grę edukacyjną przy użyciu gotowych szablonów i wysłać ją do studentów.

### **Z Kahoot! można stworzyć:**

- **quiz** (istnieją 4 opcje odpowiedzi na każde pytanie, z których jedna jest poprawna);
- **test** (dla każdego pytania są 2 opcje "prawda" lub "fałsz", z których tylko jedna poprawna).

Wspomniane formy pytań można tworzyć bezpłatnie. Płatna taryfa pozwala na tworzenie innych form pytań, takich jak: pytania otwarte, ankiety itp. Jednak darmowa wersja wystarczy, aby lekcja była interaktywna.

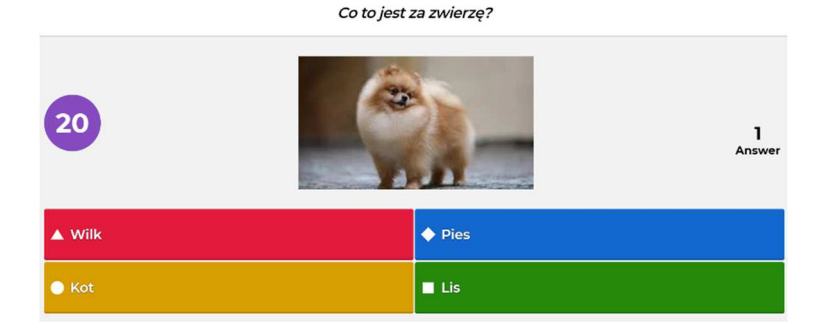

Nauczyciel może utworzyć test i przesłać go uczniom jako zadanie domowe, jako zadanie do uzupełnienia materiału lub wykorzystać go podczas wyjaśniania nowych materiałów, żeby urozmaicić lekcję i przyciągnąć uwagę uczniów.

### **3 przykłady używania Kahoot! w praktyce**

#### • **Interaktywne quizy z języka obcego**

Przeniesienie ćwiczeń gramatycznych do Kahoot! sprawi, że lekcje będą jeszcze bardziej interesujące. Trudno jest skoncentrować się na monotonnych ćwiczeniach teoretycznych bez nudzenia. Natomiast z Kahoot! uczniowie wykonują zadania z większym zainteresowaniem i mogą natychmiast zobaczyć poprawność swojej odpowiedzi.

#### • **Powtarzanie materiałów po lekcji**

Po wyjaśnieniu lub ukończeniu dużego tematu warto dać uczniom dodatkowy test z Kahoot! zamiast zwykłych testów pisemnych. Kahoot! pozwala używać symboli matematycznych podczas tworzenia pytań, więc ten format jest odpowiedni też dla nauk ścisłych.

#### • **Kahoot! dla wykładów i wyjaśnień podczas nauki zdalnej**

Na zajęciach lub lekcjach online trudno jest przyciągnąć uwagę uczniów podczas wyjaśniania materiałów. Dlatego można spróbować nie tylko opowiedzieć temat prezentacji, ale także przygotować quiz Kahoot! i aktywizować uczniów małymi przerwami z interesującymi pytaniami na ten temat.

Quizy mogą być rozgrywane indywidualnie, lecz można tworzyć konkurs, w których uczestnicy otrzymują punkty za szybkość i poprawność odpowiedzi. Mała konkurencja zawsze pomoże uczynić klasę bardziej zabawną.

## **Jak utworzyć test Kahoot!?**

## **Rejestracja konta:**

**Krok 1** - Przejdź do **https://kahoot.com/,**

Krok 2 - Kliknij przycisk "Sign Up" i wybierz utworzony profil: "Nauczyciel", "Uczeń", "Do użytku domowego", "Dla biznesu". Wybierając "Nauczyciela", system pyta się również o poziom instytucji edukacyjnej, ale nie jest to niezwykle ważne.

**Krok 3** - Wpisz swoją pocztę elektroniczną i wymyśl hasło, kliknij "Sign Up".

Krok 4 - Wybierz plan taryfowy. Taryfa "Basic" jest bezpłatna.

**Krok 5** - Wpisz swoje imię i pseudonim, kliknij "Save and continue".

Na adres mailowy, wskazaną podczas rejestracji otrzymasz e-mail, wygenerowany systemem Kahoot!.

Kahoot! nie obsługuje języka polskiego, więc wszystkie przyciski, przedmioty i wiadomości są w języku angielskim. Po zarejestrowaniu otwiera się strona główna z następującymi elementami:

- 1. Przycisk "Create" (1) przejście do konstruktora, aby tworzyć nowe gry Kahoot!
- 2. Sekcja "My Kahoots" (2) lista gier, które zostały utworzone z tego konta
- 3. Sekcja "Challenges in progress" (3) lista gier, udostępnionych innym użytkownikom.
- 4. Sekcja "What's new" (3) kanał informacyjny i pomocne teksty o serwisie Kahoot!

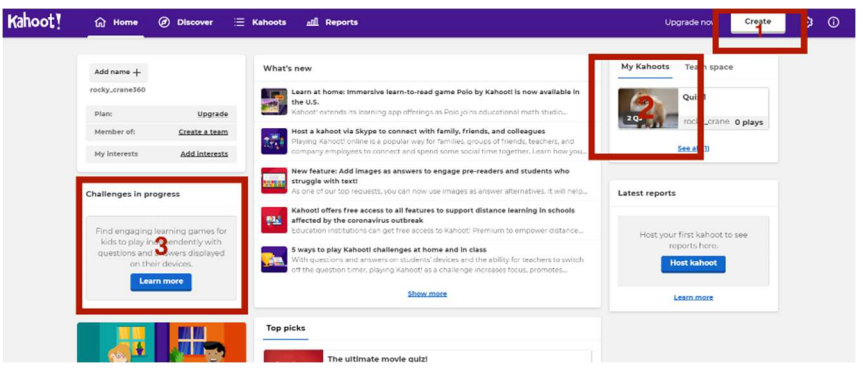

## **Tworzenie quizów**

Aby utworzyć nowy quiz Kahoot! najpierw warto pomyśleć o strukturze i odpowiedzi. Do quizów można używać zdjęć i filmów, a także wpisywać formuły. Same pytania i odpowiedzi w Kahoot! można pisać w dowolnym języku. Algorytm tworzenia:

- 1. Kliknij "Create"
- 2. W nowym oknie kliknij "New Kahoot!", aby utworzyć własny quiz od zera lub wybierz jeden z sugerowanych szablonów.

Kahoot! oferuje następujące szablony:

- Teach with slides tylko dla użytkowników z płatną taryfą
- Kahoot for formative assessment kahoot do sprawdzania wiedzy. Dostępny w wersji bezpłatnej.
- Practice spelling and adjectives with Puzzle tylko w wersji płatnej.
- Student selfie Kahoot! kahut, za którego pośrednictwem uczniowie mogą opowiedzieć o sobie. Dostępny w wersji bezpłatnej.
- Get to know your teacher kahut, z którym nauczyciel może opowiedzieć o sobie. Dostępny w wersji bezpłatnej.
- Introduce new topics with a "Blind" Kahoot! kahoot do wyjaśniania nowych tematów. Dostępny w wersji bezpłatnej.

Okno witryny konstruktora, gdzie tworzą się quizy Kahoot! składa się z kilku głównych części:

- 1. Pole do wprowadzenia tekstu pytania lub opisu zadania.
- 2. Pole, w którym można dodawać zdjęcia lub filmy.
- 3. Pole, w którym możesz ustawić licznik czasu dla odpowiedzi na jedno pytanie (Time limit) oraz liczbę punktów, które uczestnik otrzymuje za każdą poprawną odpowiedź.
- 4. Pola do tworzenia opcji odpowiedzi.
- 5. Pole, w którym wyświetlane są już utworzone pytania. Przycisk "Add question" dodaje nowe pytania.
- 6. Pole do wprowadzenia nowej nazwy i opisu quizu.
- 7. "Preview" podgląd utworzonego kahoota.

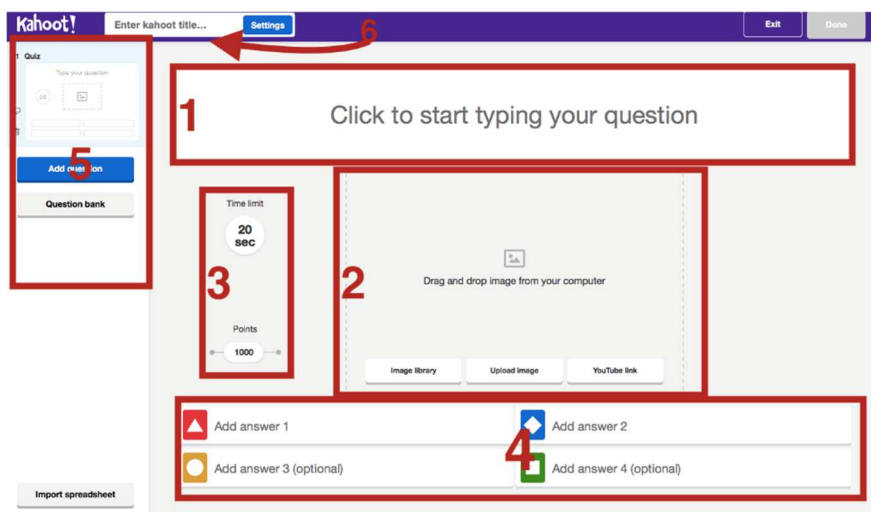

Teraz można utworzyć nowy quiz Kahoot! Musisz wpisać wymaganą liczbę pytań, datę, tytuł i opis quizu. Nie zapomnij zapisać quiz na koncie po wypełnieniu wszystkich niezbędnych rzeczy.

Aby utworzyć jedno pytanie, musisz:

- sformułować dokładne zadanie lub pytanie w odpowiednim miejscu,
- podać opcje odpowiedzi i natychmiast zaznaczyć pole z prawidłową odpowiedzią, aby system mógł ją zidentyfikować,
- ustawić czas przeznaczony na to pytanie.

Pytania w formacie "quiz" muszą mieć 4 opcji odpowiedzi na pytania.

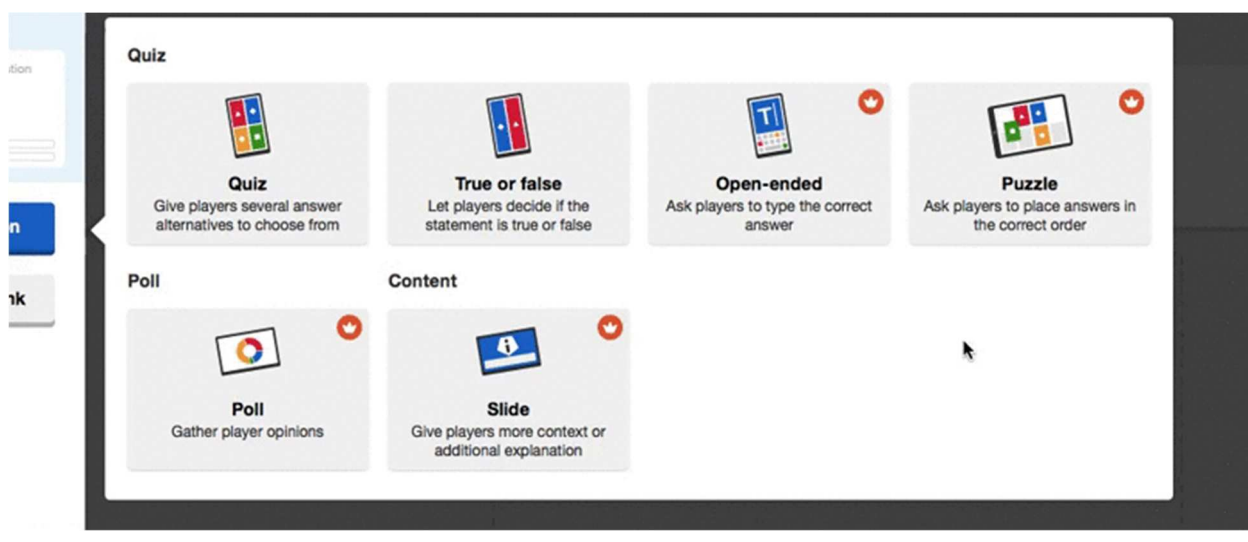

Po utworzeniu quizu należy go zapisać i wtedy można wysyłać do uczniów. Algorytm wygląda następująco:

- kliknij "Play" w tym quizie, który planujesz wysłać studentom.
- wybierz format pracy. "Teach" odpowiedni do regularnych zajęć w klasie. "Assign" do nauki na odległość. Aby wysłać test, który uczniowie muszą zdać w odpowiednim czasie w polu "Assign" ustaw datę, do której quiz musi być wykonany.
- skopiuj link do quizu lub kod, który uczniowie mogą wpisać w polu na https://kahoot.it/.

Tworząc quiz, w sekcji opisu można dodać film (Lobby video), który uczniowie muszą obejrzeć przed quizem.

Aby edytować quiz Kahoot!, musisz przejść do zakładki "Kahoots" z ekranu głównego, gdzie przechowywane są wszystkie quizy utworzone przez użytkownika:

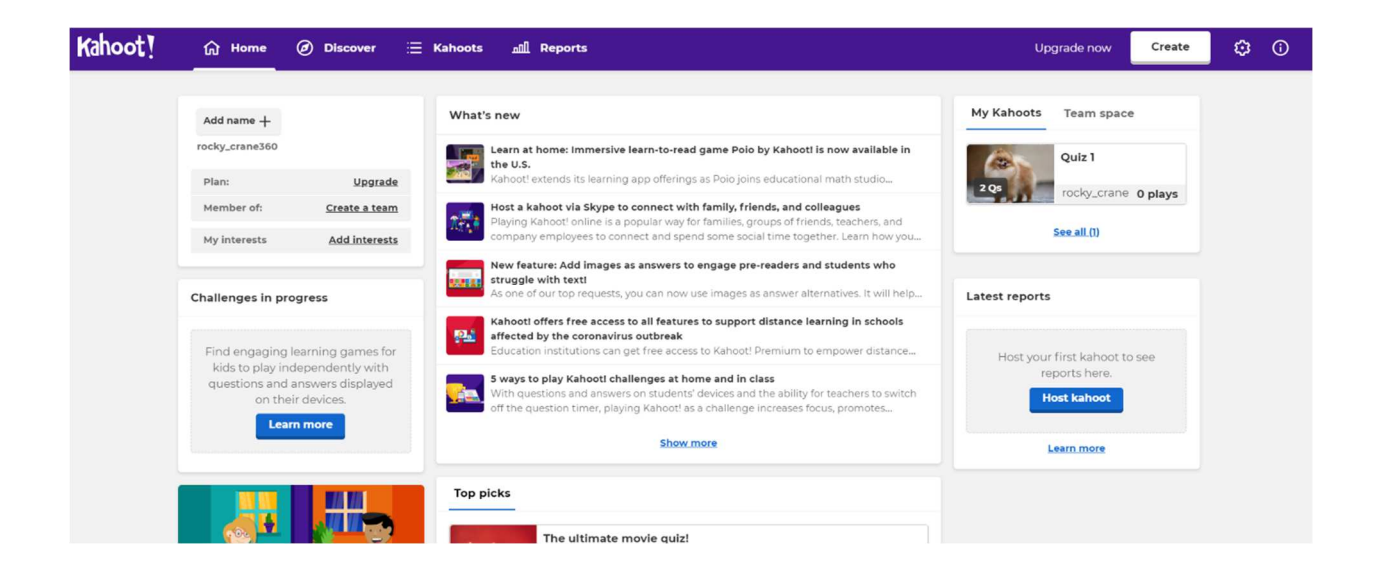

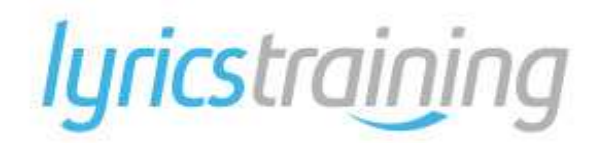

Learn languages online with music videos and lyrics.

**LyricsTraining** może być szczególnie przydatny dla nauczycieli szukających przyjemnego i rozrywkowego sposobu nauczania nowych słów i pomocy uczniom w doskonaleniu umiejętności słuchania. Chociaż jest najbardziej odpowiedni dla starszych dzieci, nauczyciele mogą potencjalnie używać go z młodszymi uczniami języka angielskiego, pod warunkiem, że starannie dobiorą tytuły odpowiednie dla wieku. Łatwo jest skorzystać z opcji drukowania tej witryny, aby wybrać fragmenty do czytania z użyciem ulubionych piosenek uczniów.

Jeśli jednak nauczyciele chcą zmaksymalizować potencjał edukacyjny tej witryny, powinni poświęcić trochę czasu na rozmowę o znaczeniu piosenek i o tym, jak słowa mogą być używane w codziennych rozmowach w inny sposób. Nawet rozmowy o ulubionych artystach lub mówienie o tym, jak język jest różnie używany w różnych gatunkach, może być bardzo korzystne dla osób uczących się języka angielskiego. Na przykład wiele dzieci chciałoby przyjrzeć się bliżej, jak ich ulubieni artyści używają lub modyfikują słowa, aby dopasować je do określonego schematu rymów lub pracować z rytmem piosenki.

**LyricsTraining** to łatwy i przyjemny sposób na naukę i doskonalenie znajomości języków obcych dzięki teledyskom i tekstom ulubionych piosenek.

**LyricsTraining** ma również specjalny tryb karaoke, który pozwala śpiewać i cieszyć się pełnym tekstem.

**LyricsTraining** to doskonały sposób na naukę i doskonalenie umiejętności posługiwania się innymi językami.

**LyricsTraining** pomaga uczyć się nowego słownictwa i wyrażeń oraz wzmacniać koncepcje gramatyczne poprzez ciągłe ćwiczenie pisania brakujących słów.

Ale przede wszystkim **LyricsTraining** pomaga trenować słuch, aby znacznie poprawić zdolność rozpoznawania dźwięków i słów języka obcego w bardzo krótkim czasie, trenując mózg prawie nieświadomie, niezależnie od tego, czy znasz znaczenie wszystkich słów, czy nie.

Ostatnie badania wykazały, że prosta ekspozycja na dźwięki innego języka tworzy w naszym mózgu struktury i połączenia niezbędne do jego nauki.

Oprócz tego muzyka to świetny sposób na naukę, a słuchanie różnych akcentów i wymowy pozwala na większą elastyczność w testowaniu zdolności rozpoznawania różnych wzorców dźwiękowych innego języka. Różni się to bardzo od typowych ćwiczeń ze słuchu na lekcjach językowych, gdzie wymowa jest zbyt doskonała, co nie jest do końca praktyczne w prawdziwym środowisku.

**LyricsTraining** to także świetny sposób na naukę tekstów ulubionych piosenek.

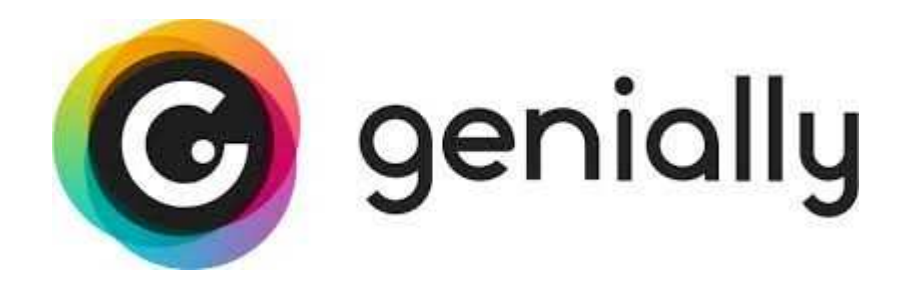

**Genial.ly** to narzędzie, które pozwala na tworzenie prezentacji, infografiki oraz innych, interaktywnych zadań. Pozwala tworzyć niesamowite pokazy slajdów, prezentacje wideo, infografiki i nie tylko. Opisujemy, jak stworzyć interaktywny obrazek, który może stanowić całą lekcję. W obrazku ukryjemy różnorodne zadania, filmiki, quizy, QR kody oraz wiele innych ciekawych rzeczy.

Szybkie i proste rozwiązania często są tymi najlepszymi. Z podobnego założenia wyszli twórcy serwisu Genially, który pozwala na przygotowanie ciekawych prezentacji, infografik i raportów.

Genially to prawdziwy kombajn do projektowania interaktywnych zasobów. Serwis pozwala na tworzenie prezentacji, infografik, plakatów, przewodników, a nawet raportów – wszystko odbywa się z poziomu przeglądarki internetowej, więc nie trzeba instalować dodatkowego oprogramowania, a dostęp do projektów uzyskujemy po zalogowaniu na swój profil.

Pomimo rozbudowanej funkcjonalności, obsługa narzędzia jest intuicyjna i powinni sobie z nią poradzić nawet mniej doświadczeni użytkownicy (twórcy udostępnili też sporo poradników, które ułatwiają korzystanie z serwisu). Ciekawą opcją jest również możliwość połączenia prezentacji z materiałami w popularnych serwisach np. Google Maps, Instagram czy Facebook.

Genially to szybki i prosty sposób na przygotowanie ciekawych materiałów. Narzędzie może być wykorzystywane do nauki, ale jego funkcjonalność powinna zainteresować pracowników zajmujących się prezentacją różnych treści. Projekty można udostępnić znajomym (też nie jest tutaj wymagane instalowanie dodatkowego oprogramowania – dostęp do nich uzyskujemy z poziomu przeglądarki internetowej).